## Ordinary people doing extraordinary things.

[investorsincommunity.org](http://investorsincommunity.org/)

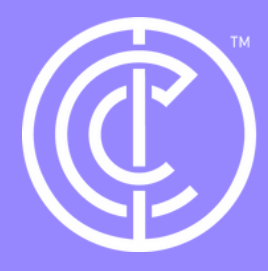

# Quickstart: Businesses - Projects

### Firstly, ensure you are in your business profile. Do this by selecting switch profile and clicking on your interface that the sourch sourch that the sourch sourch that the sourch sourch sourch and clicking on your business profile.

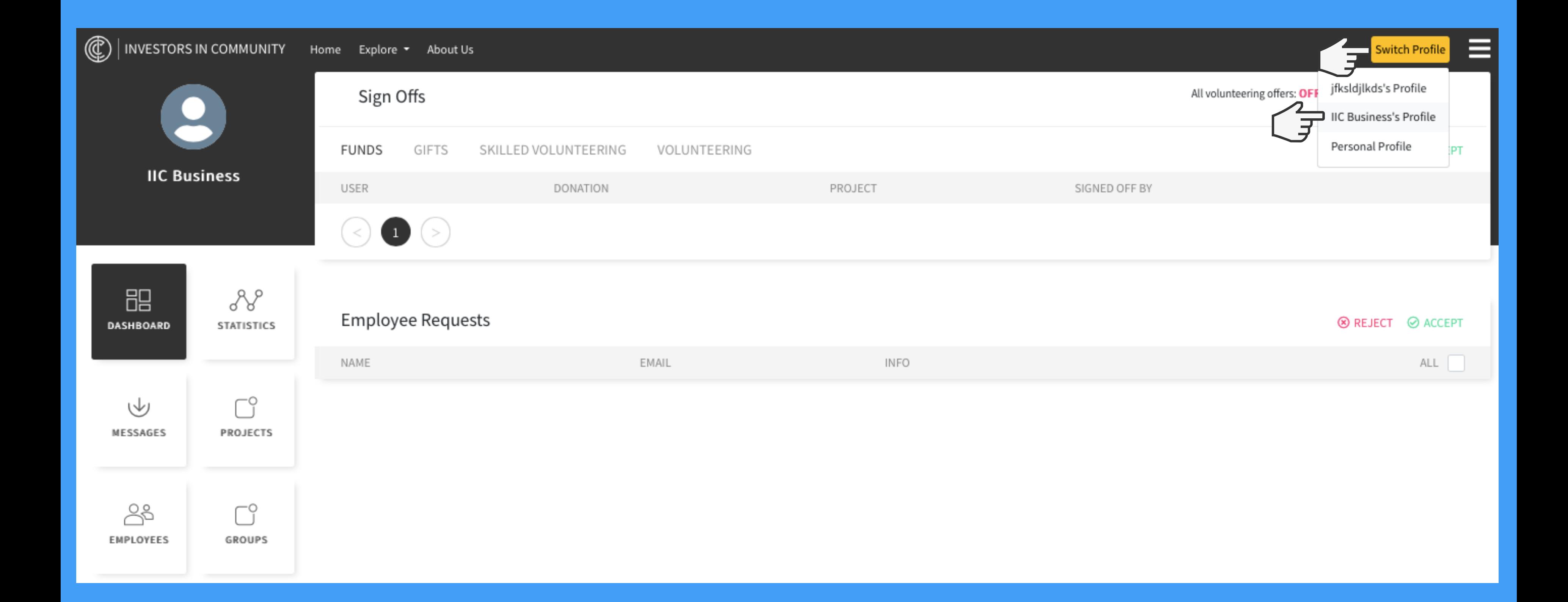

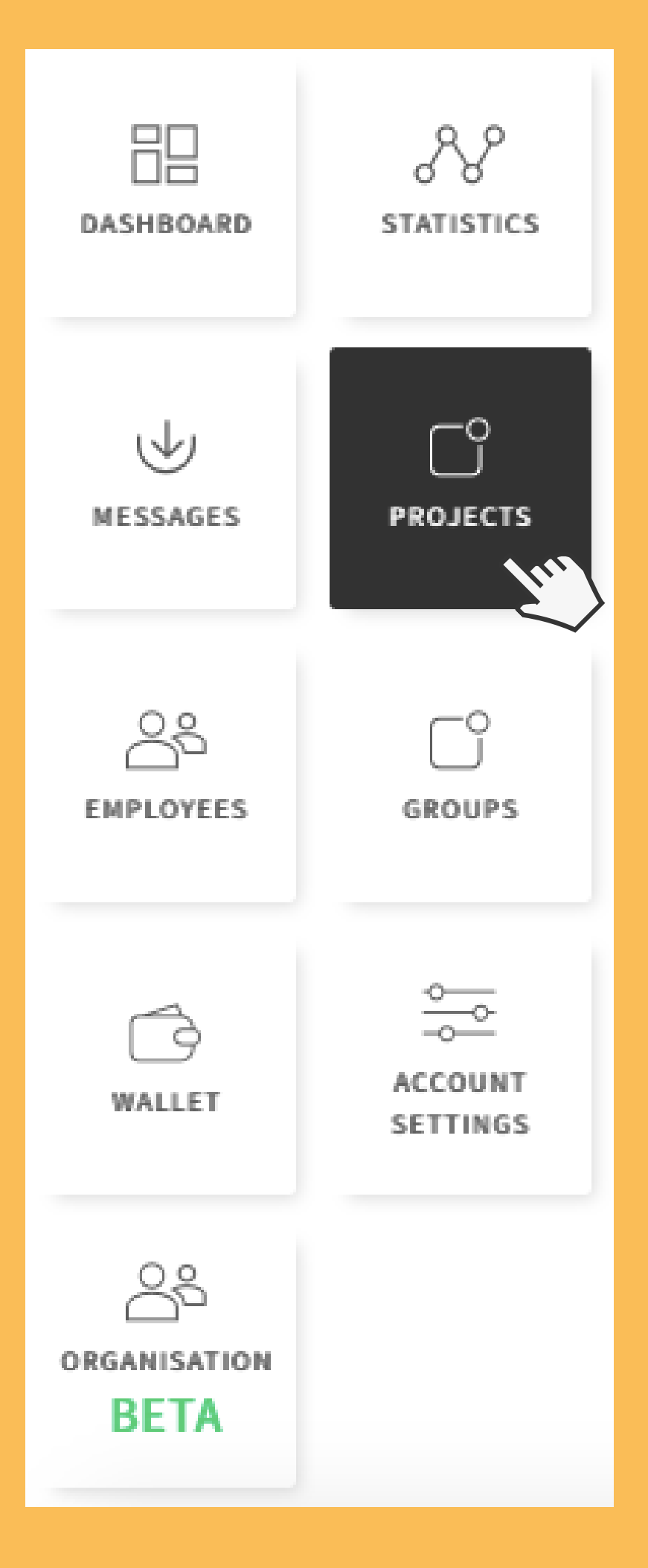

## Click projects from the side menu.

### After clicking on projects you should see the screen below. Now click create project.

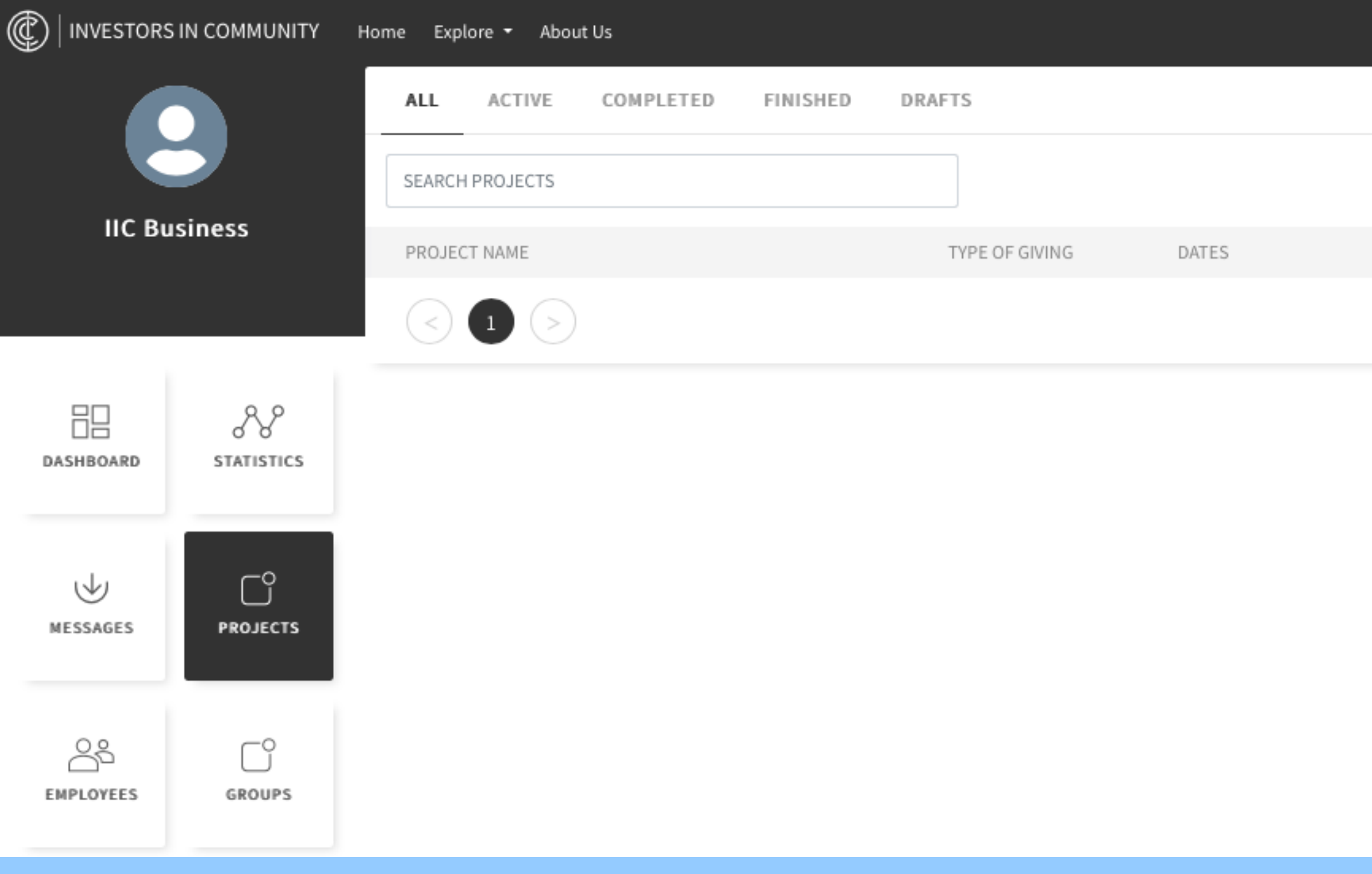

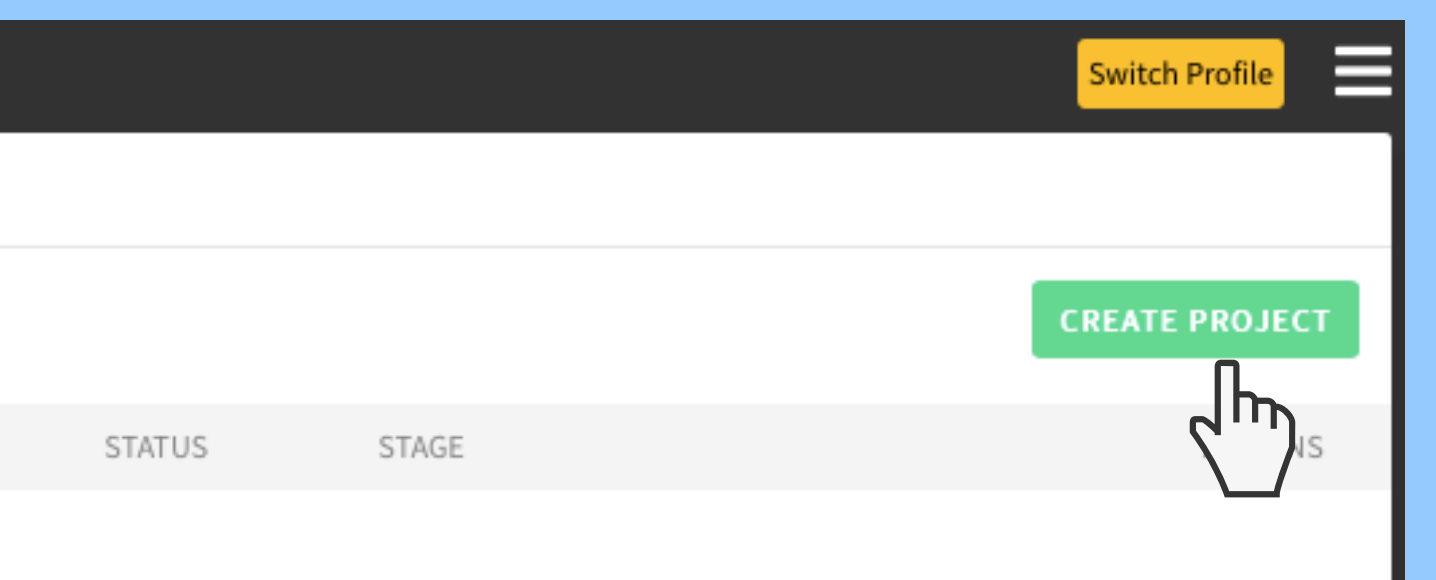

## You will now fill out the details of your project, we have attached a few tips at the end of this document to help you make the best project possible!

Once you have filled out all the details please save as draft, we encourage you to check all the details over to be sure everything is correct as once you have published your project you will not be able to change it!

Also, be sure to save as draft a few times whilst making your project as the session will timeout after some time of inactivity.

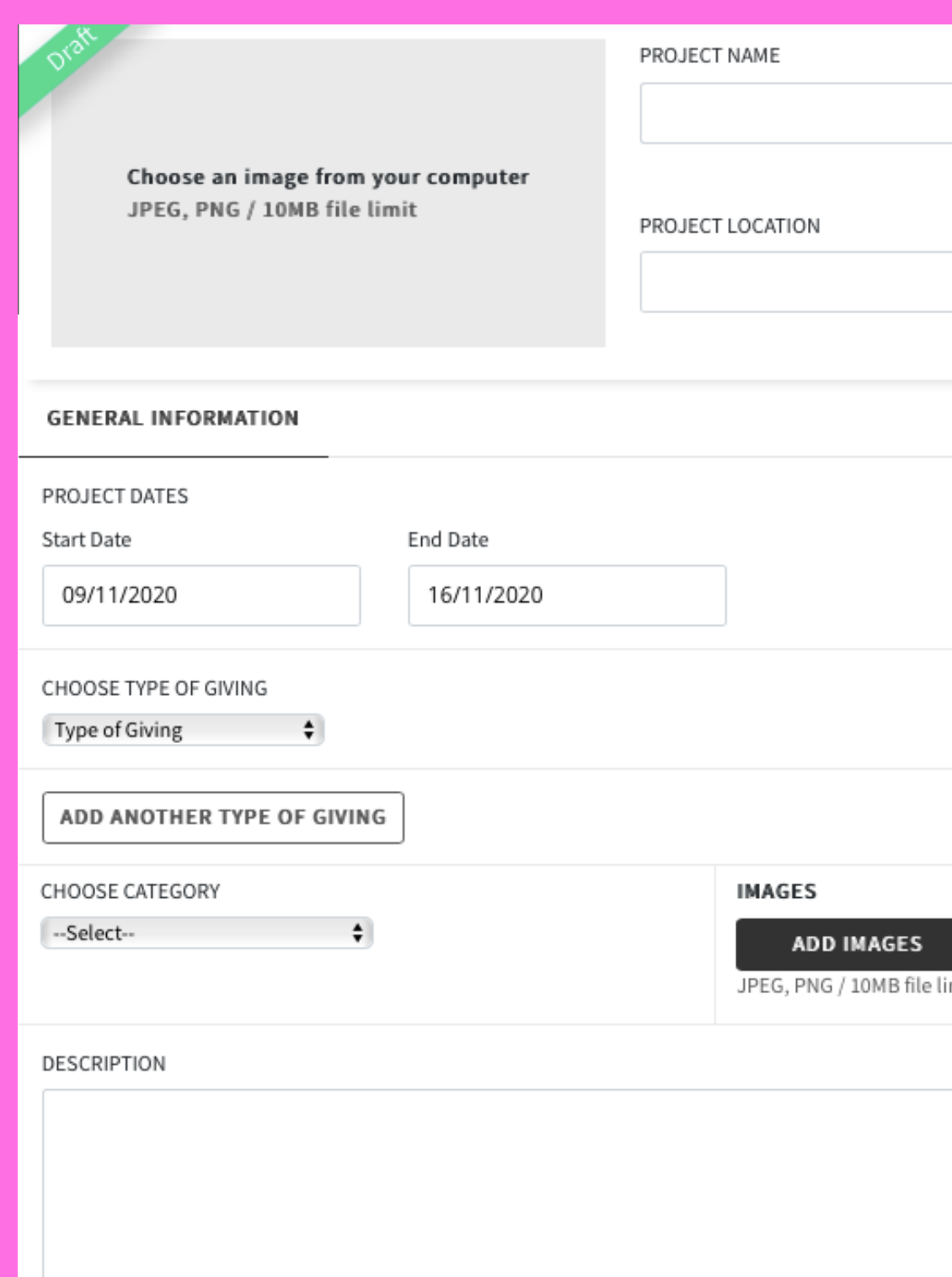

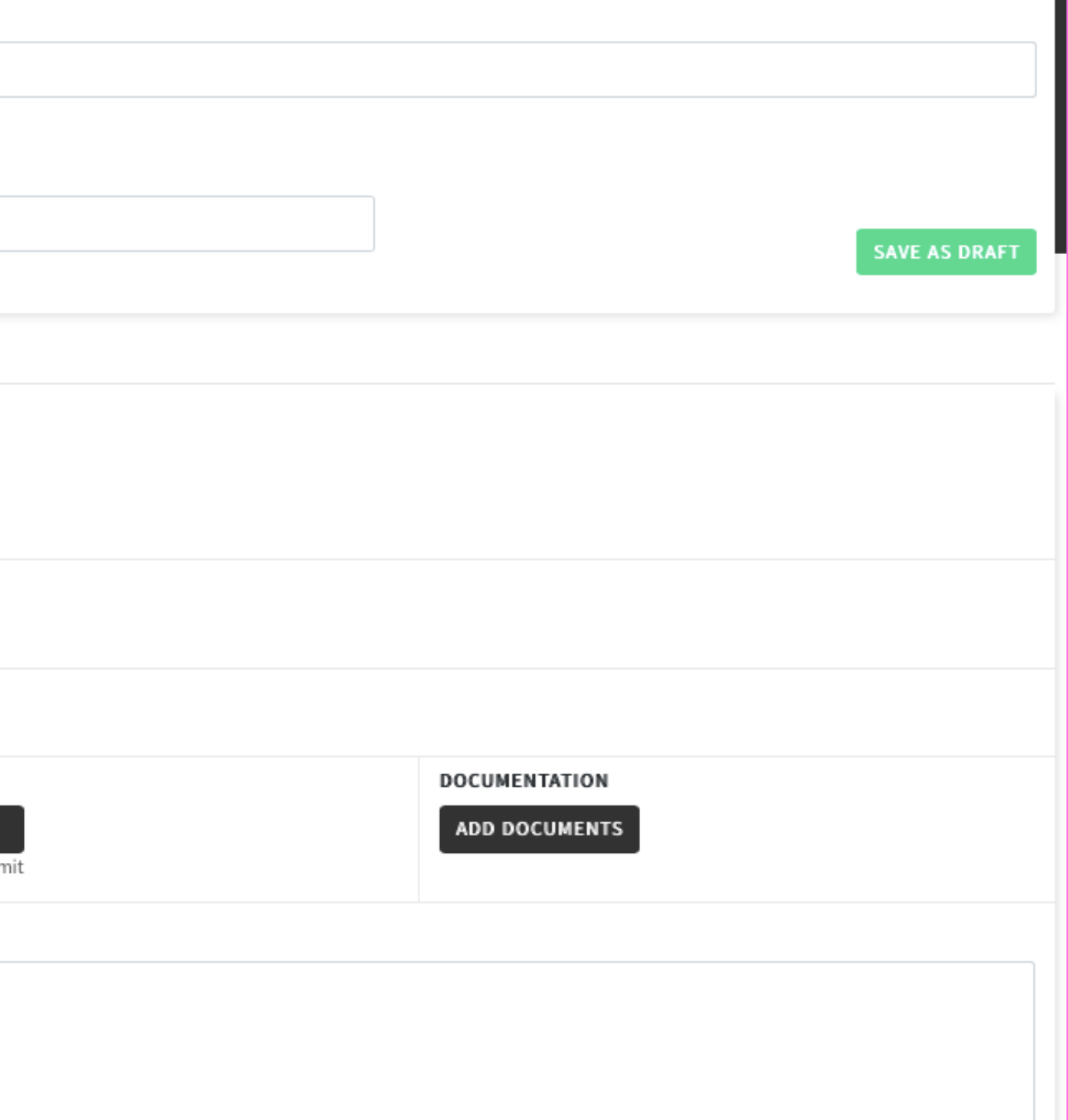

Tip: once you have saved as draft you can exit the project and come back to it later if you wish, it will be waiting for you in the project section of your business profile.

You will now see an associate charity tab, please fill in what charity you would like to associate and then select it from the dropdown menu. Once you've done this please click associate charity and then publish.

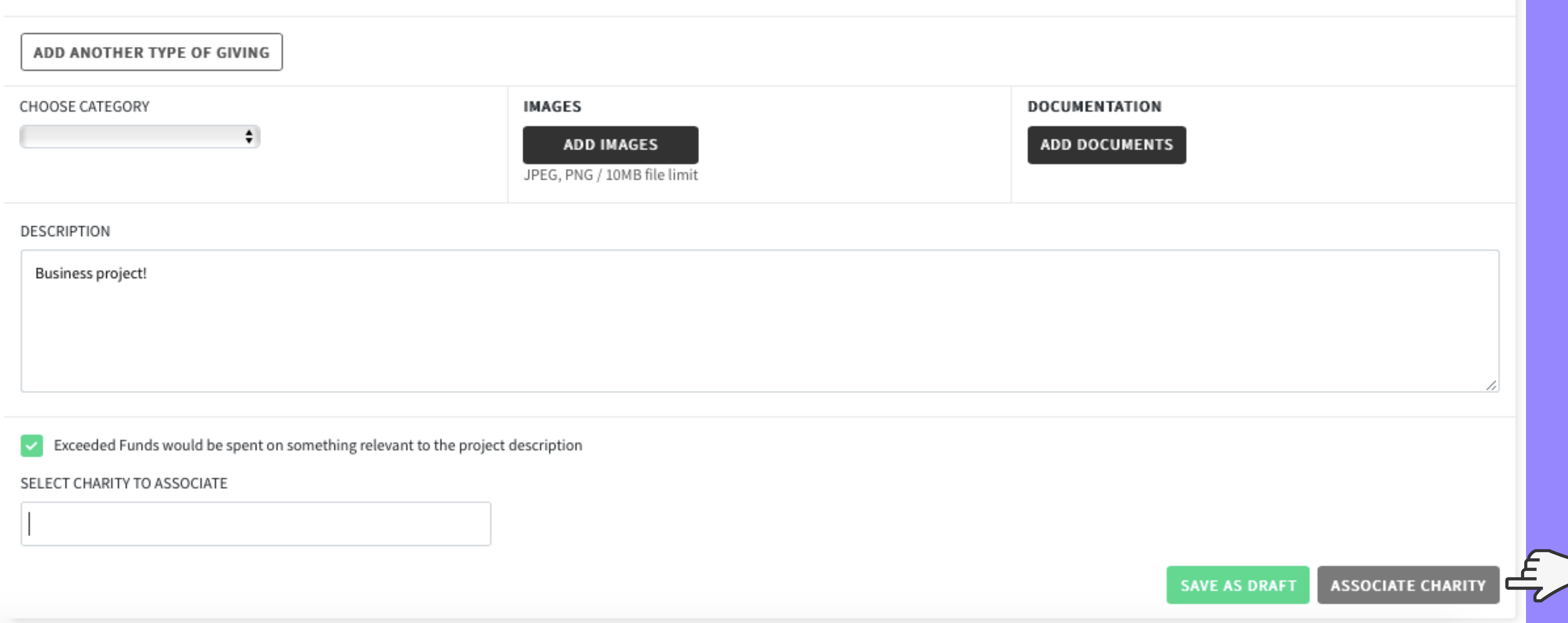

## After publishing, your live project will now be on our explore page under projects.

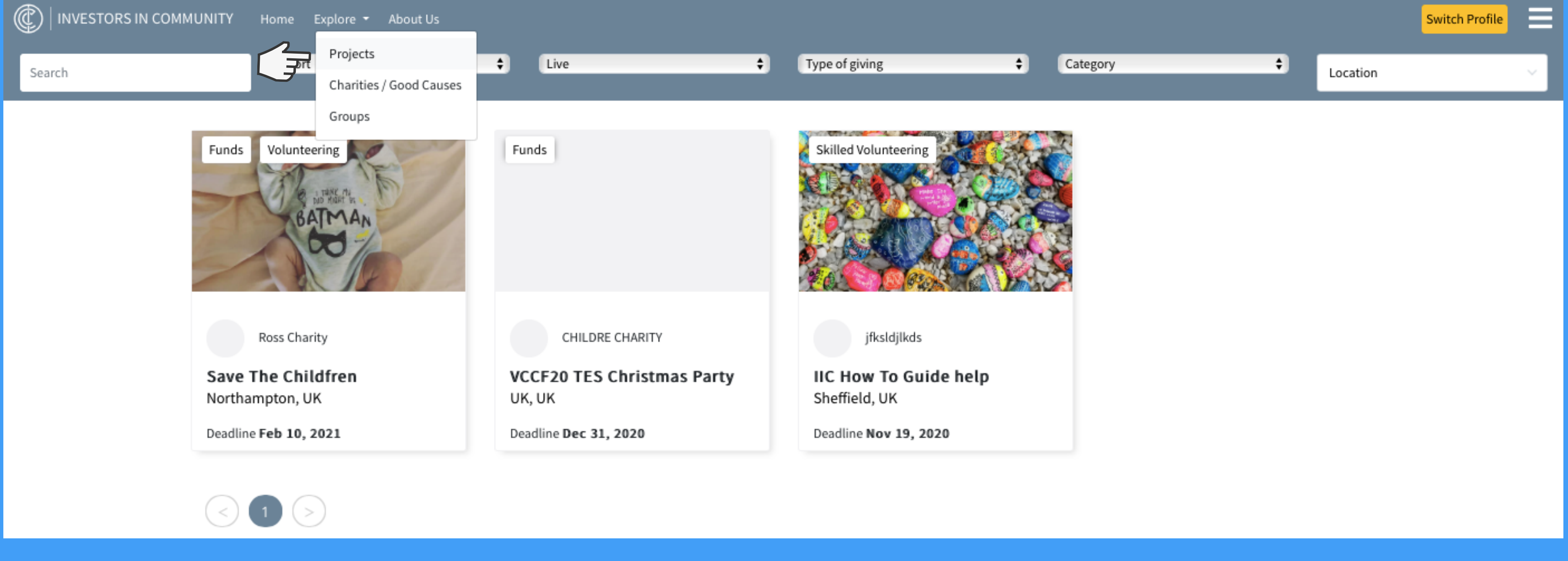

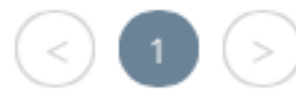

### You will be able to see all your live/completed/draft projects in the projects section of your business profile.

In this section you will also see actions, the next few pages will discuss what actions means.

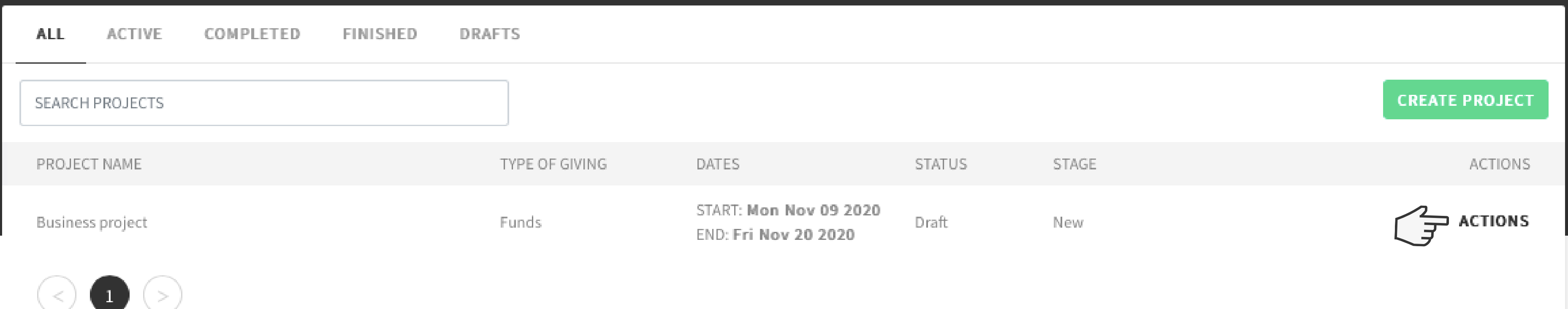

Clone - if you see your project is doing well and you wish to clone it. You should click clone on the actions dropdown menu. This will take you to the create a project page but this time it will be pre-filled, please select what you would like to alter from your previous project such as the date, image, amount, type of giving etc and then click publish. Once again this project will appear in the explore section. You should also associate your charity once again.

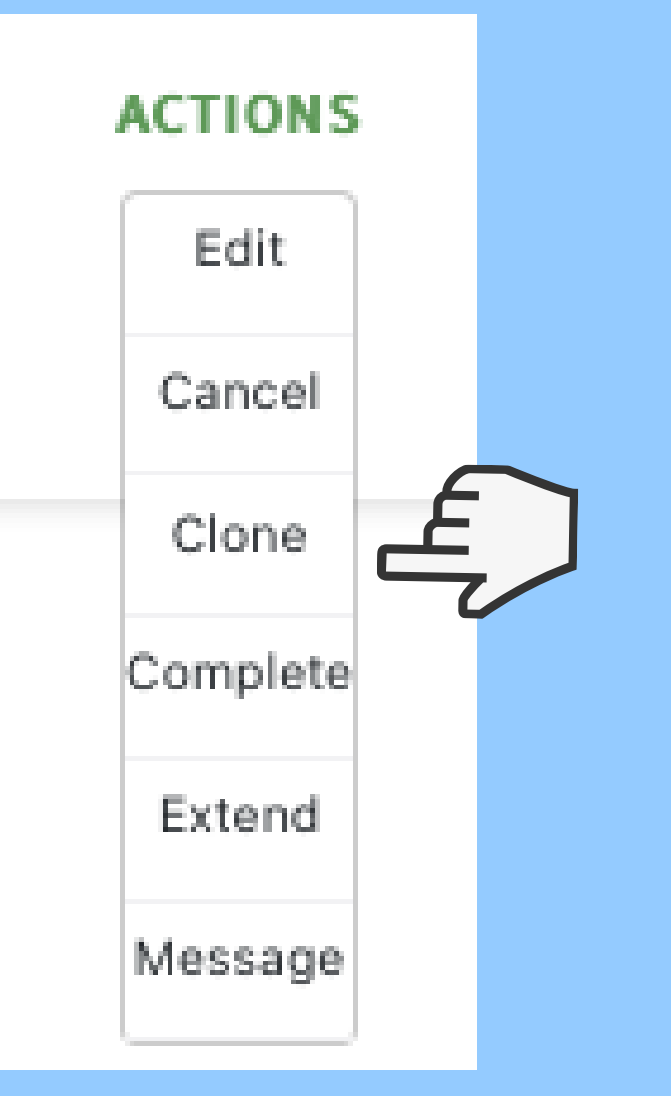

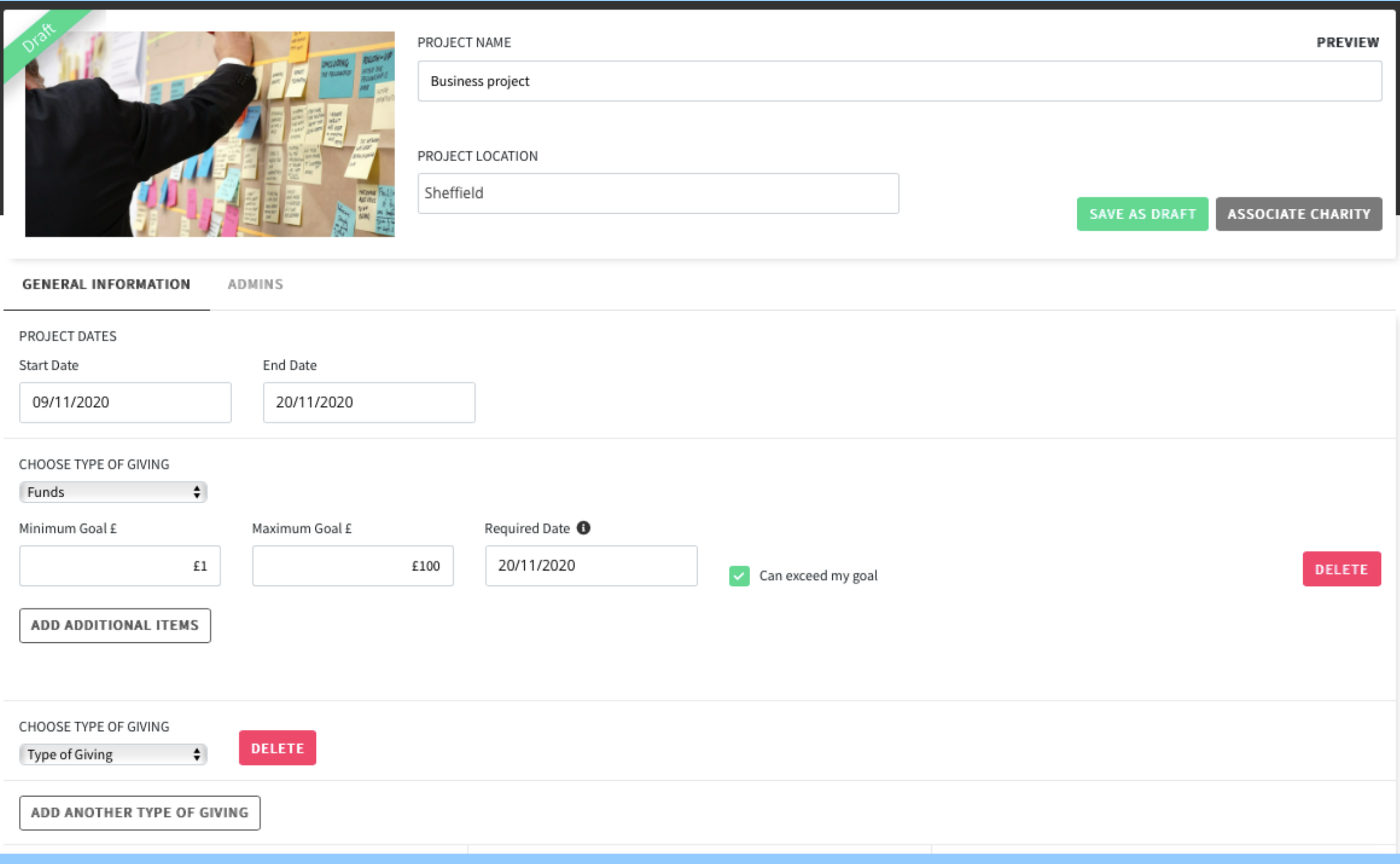

Complete - when you have received all your funds/gifts/volunteers and you are happy to complete the project, please click complete on the actions dropdown menu. Then add your comments on how the project performed and click complete.

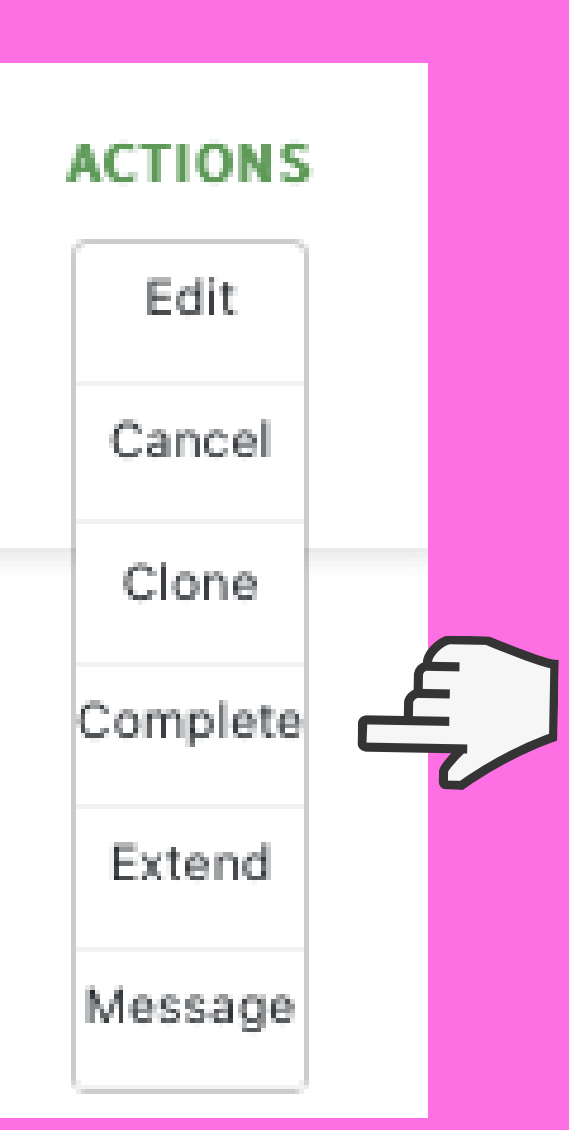

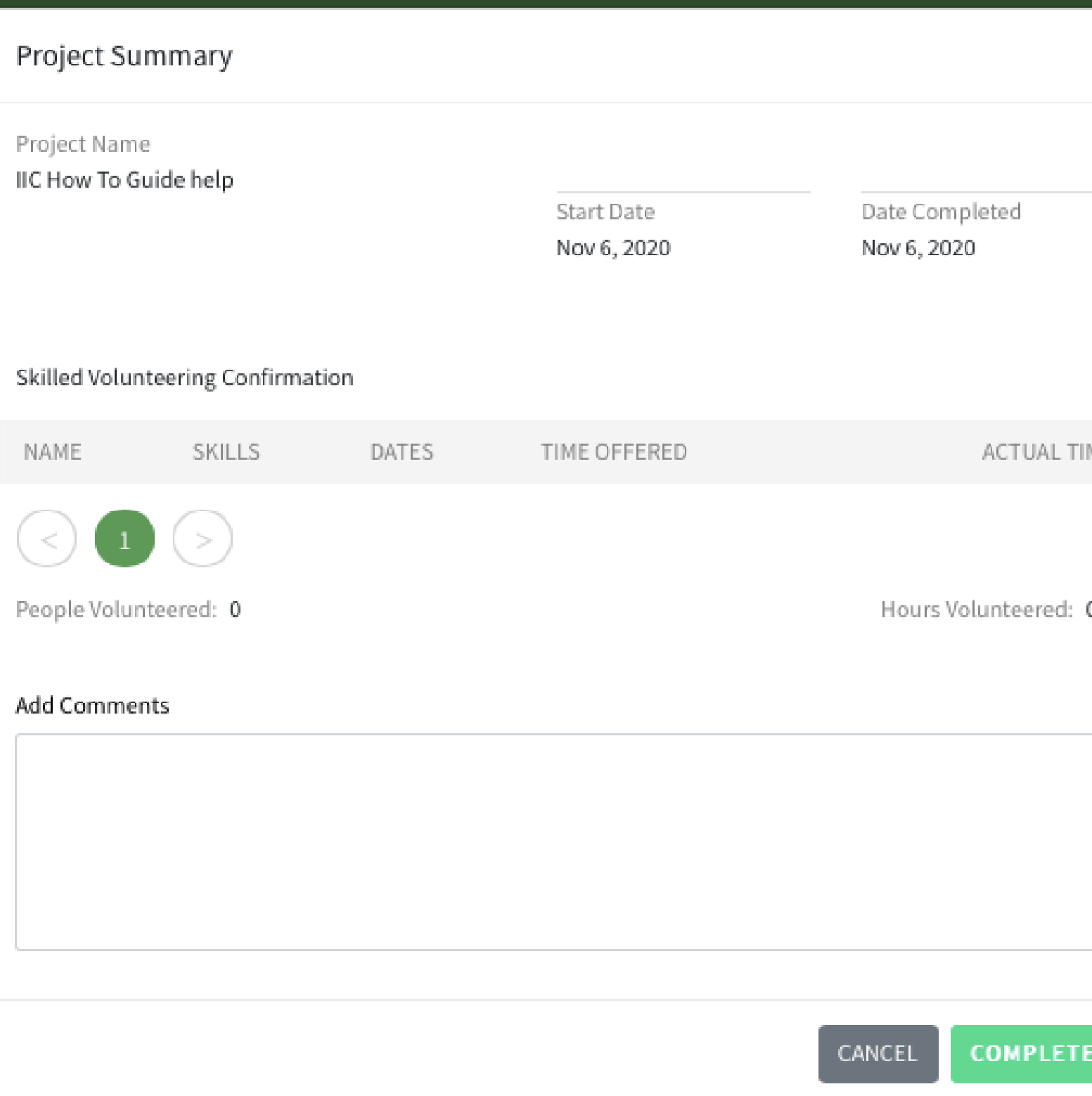

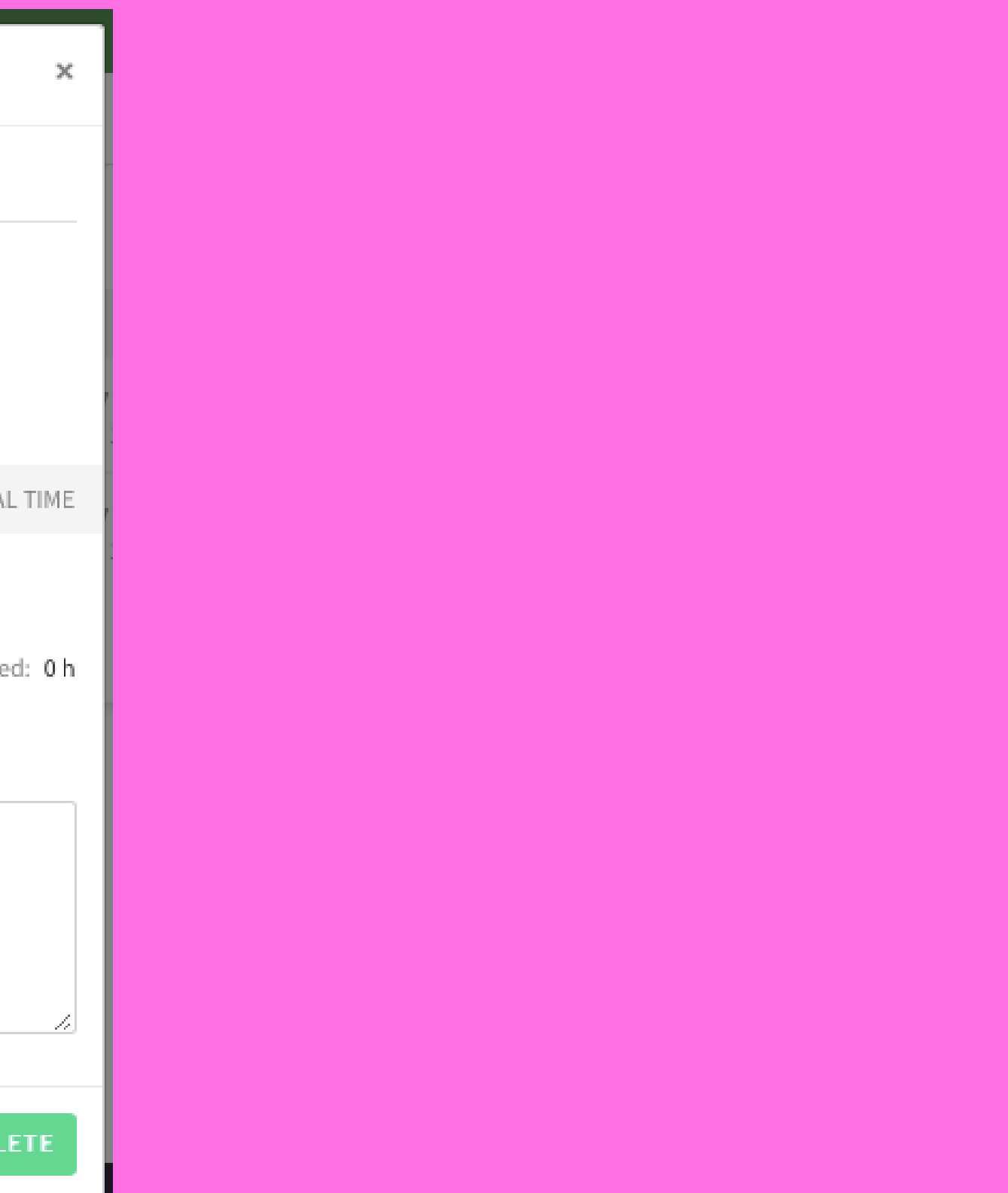

Message - If you would like to send a message to your project gifters/volunteers (messaging to funders is not available) then click message from the actions dropdown menu, choose who you would like to message for this specific project and click next. You can only message on live/active projects – if a project is finished, you will no longer be able to message. Once a message is sent, you can check responses in the message button.

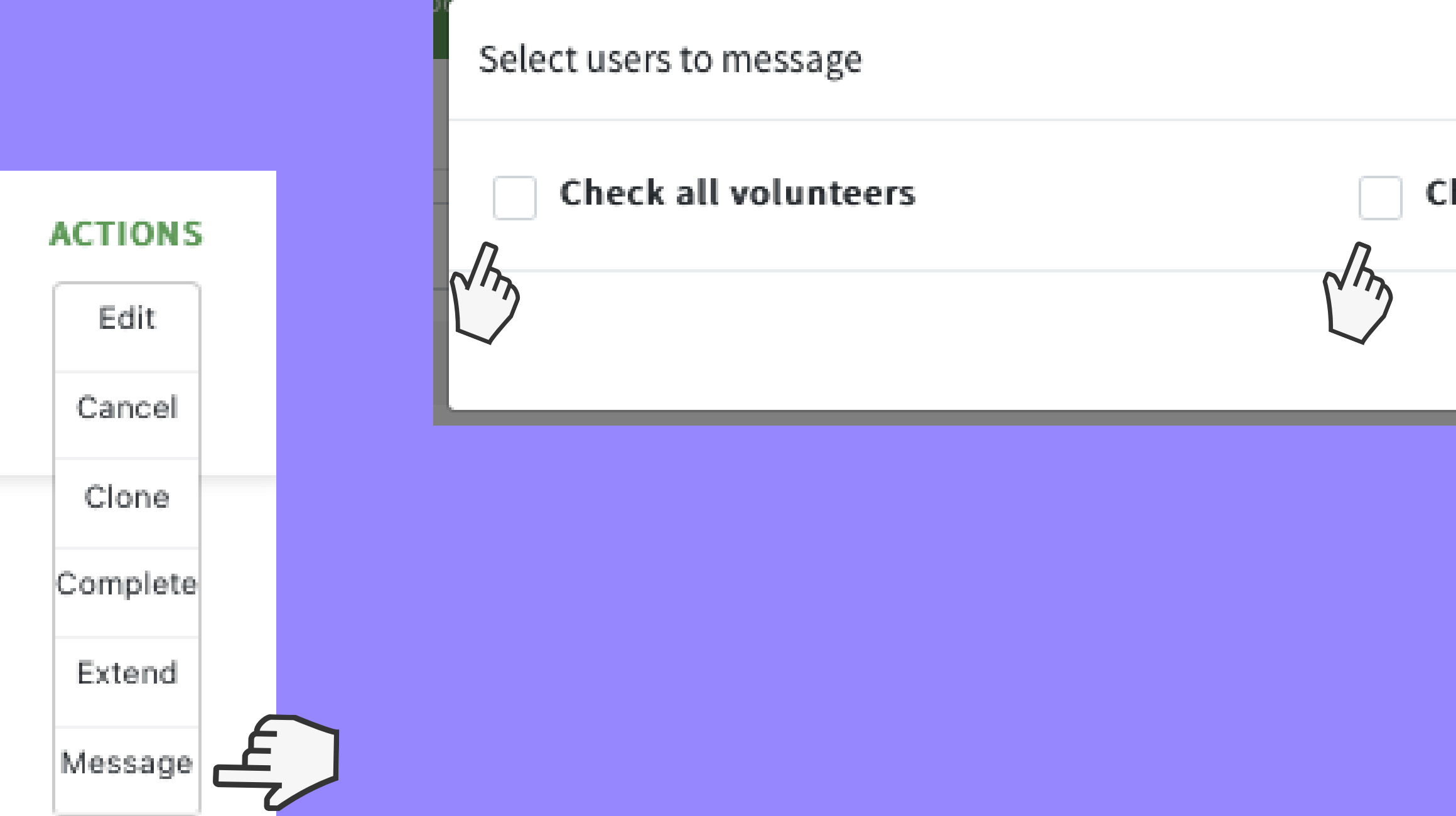

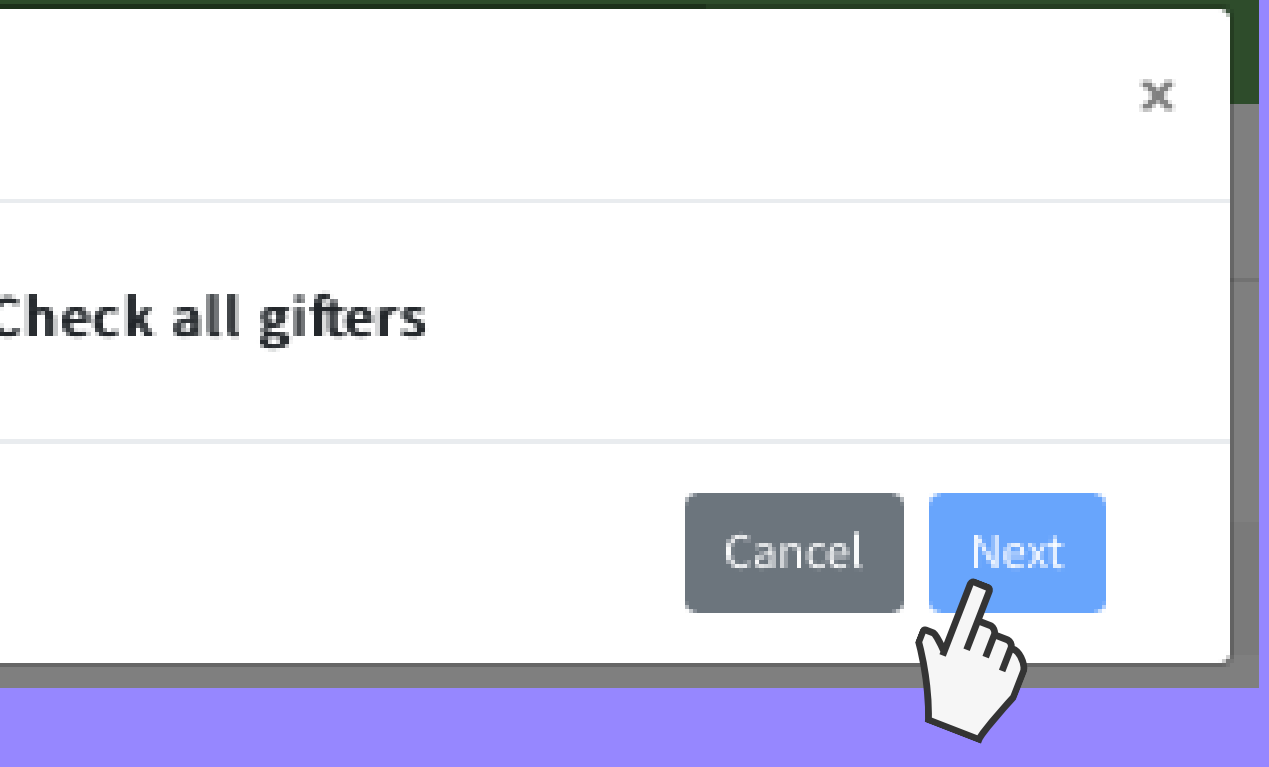

Extend - to extend your project, please click extend from the actions dropdown menu, then add the date you would like to extend to and click extend.

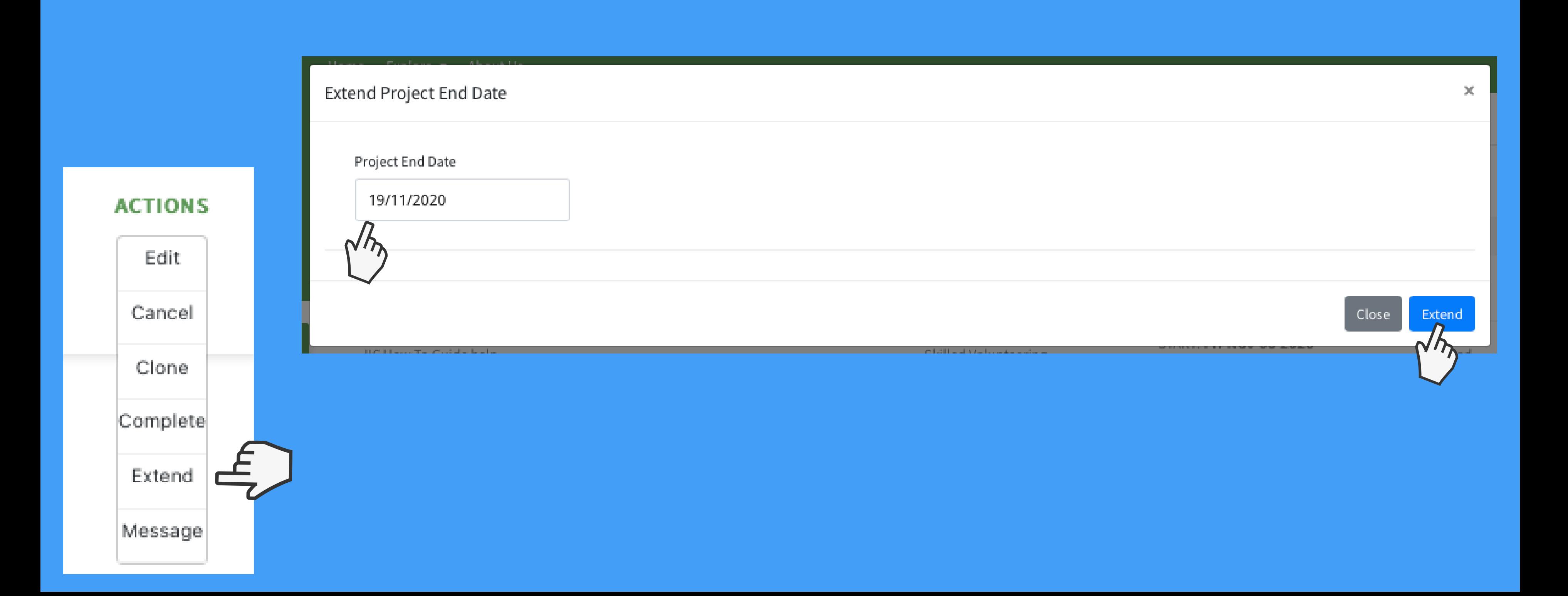

- Always set your minimum target to £1 so if you don't achieve your goal you will still receive the amount you have been donated
- Don't ask for millions start small and build an audience! We recommend anything under £500
- Don't mix types of giving unless really necessary as this makes a project look cluttered, make multiple projects
- Do be friendly and engaging in the project to encourage people to donate/gift/volunteer
- Do put a good photo up, a clear, eye catching and colourful image is always best
- Tick the box that says the project can exceed your goal, this means if you ask for £250 and you receive £300 you are welcome to keep those donations

## Tips and Tricks!

**It is important to remember you are running the project, don't just create it and then forget it exists! Share it on your social media, send it to your contacts and employees, get as many people seeing it as possible, we find these are the projects that suceed the most on Investors In Community.**

[investorsincommunity.org](http://investorsincommunity.org/)

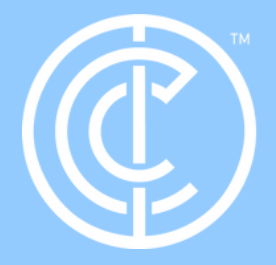

Ordinary people doing extraordinary things.

## Thanks for reading!

## Please get in touch if you have more questions.

Contact: ross.shipman@investorsincommunity.org

# Quickstart: Businesses - Creating Groups.

## Ordinary people doing extraordinary things.

[investorsincommunity.org](http://investorsincommunity.org/)

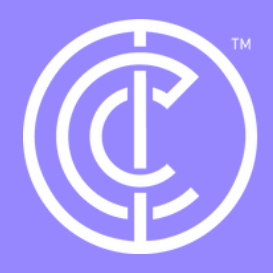

Firstly, ensure you are in your business profile. Do this by selecting switch profile and clicking on your business profile.

Then click on the groups in the side bar.

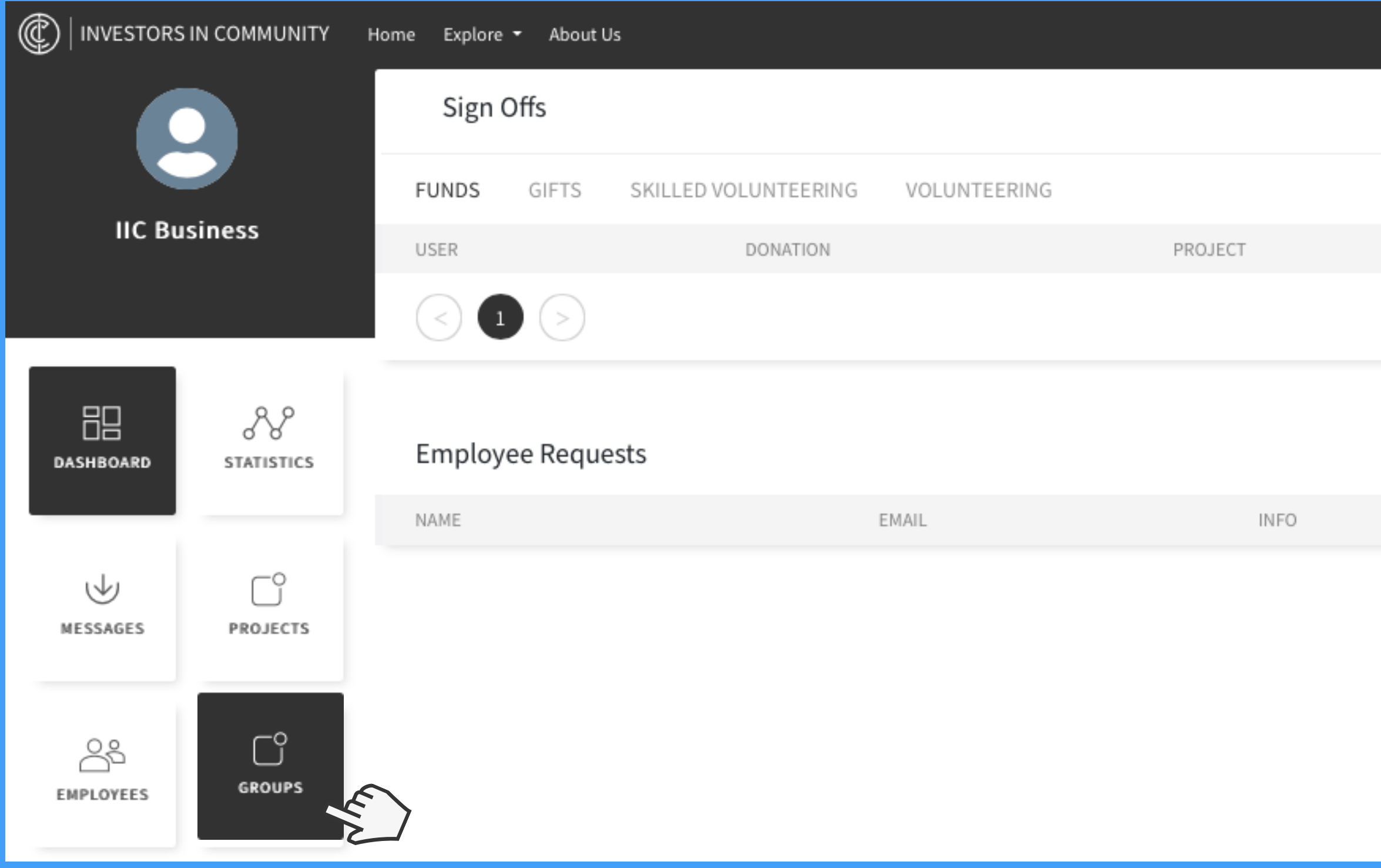

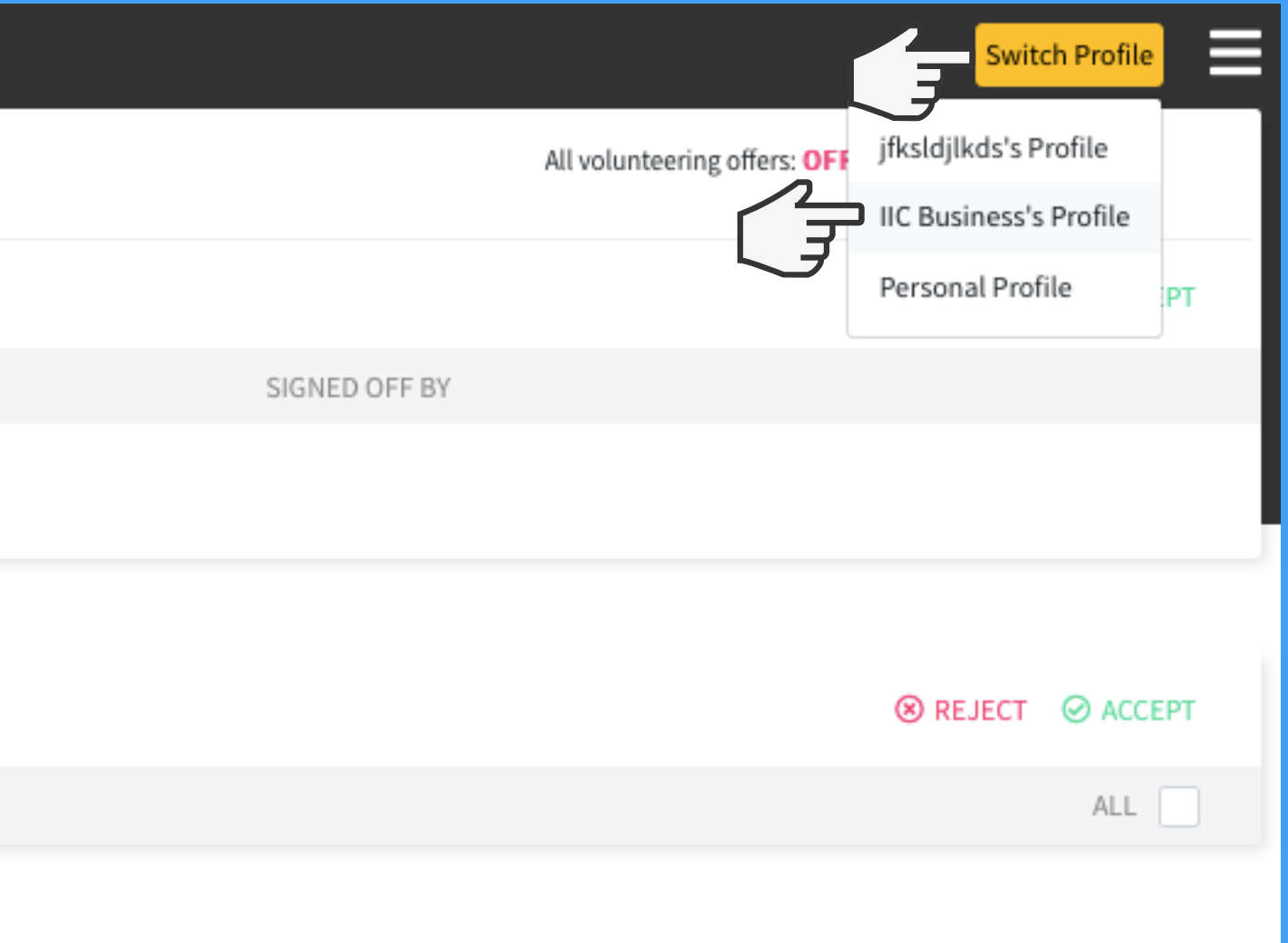

Click create group and then choose which account you want the group to be part of (personal account or a business account) after doing this, click next.

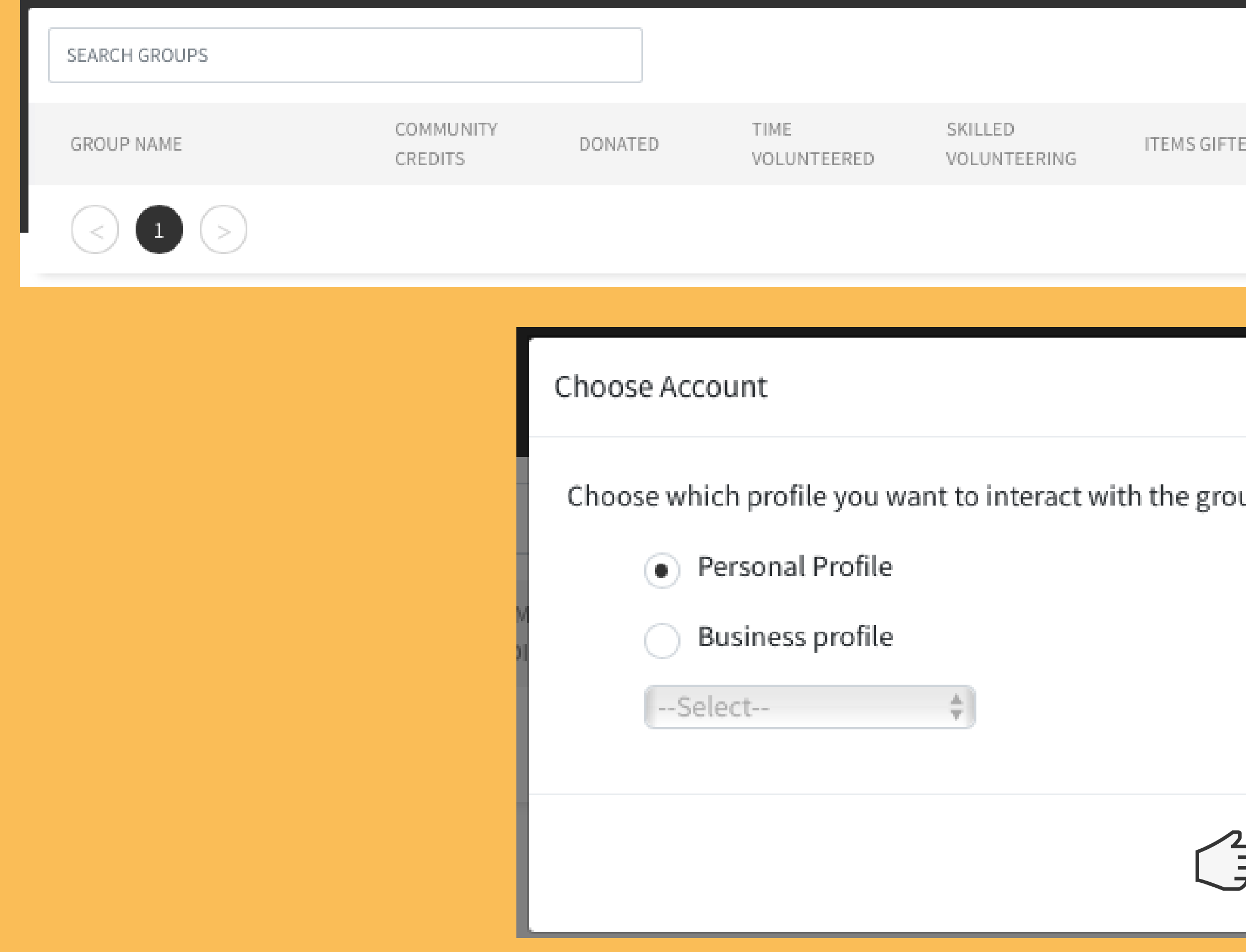

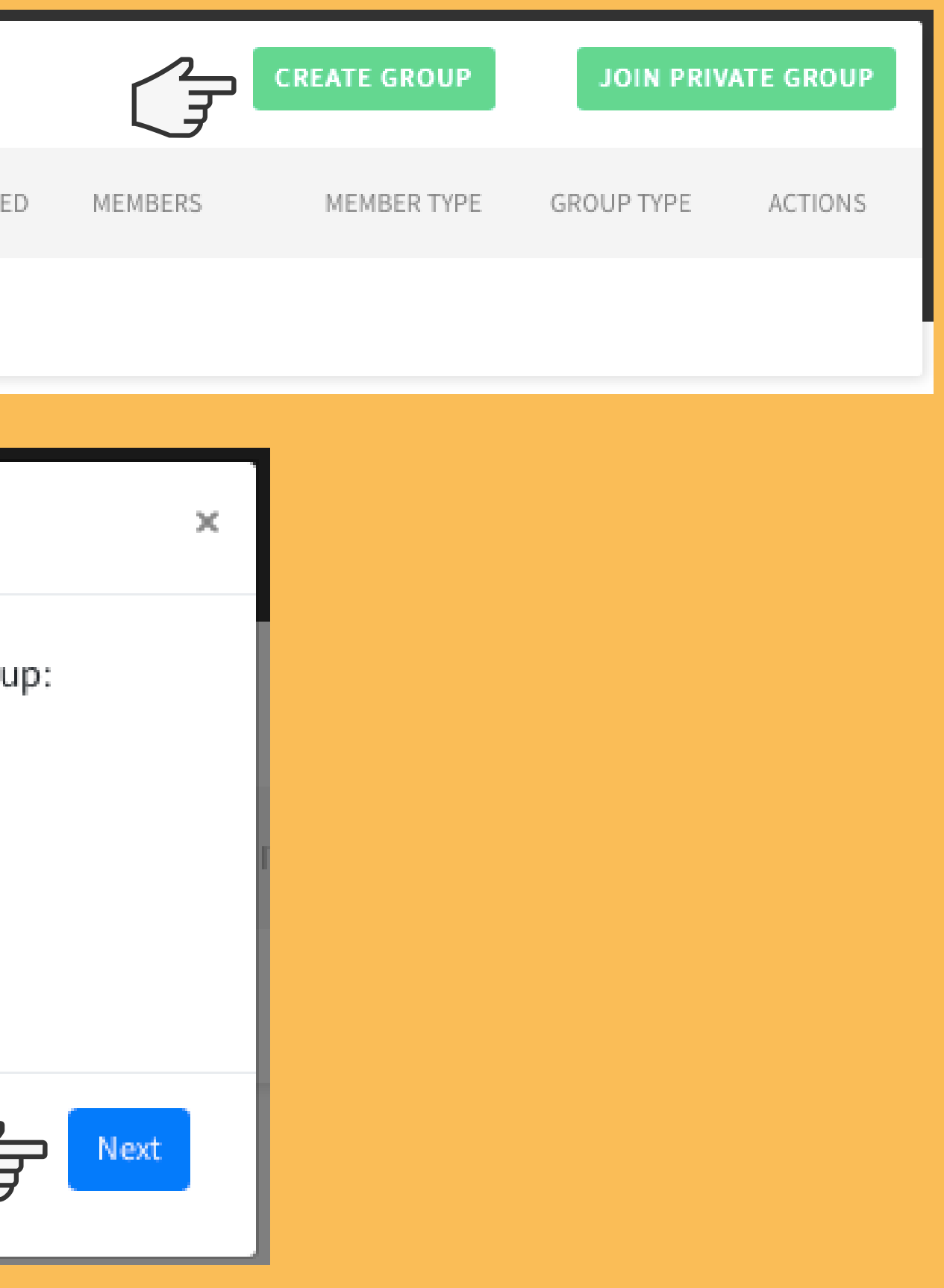

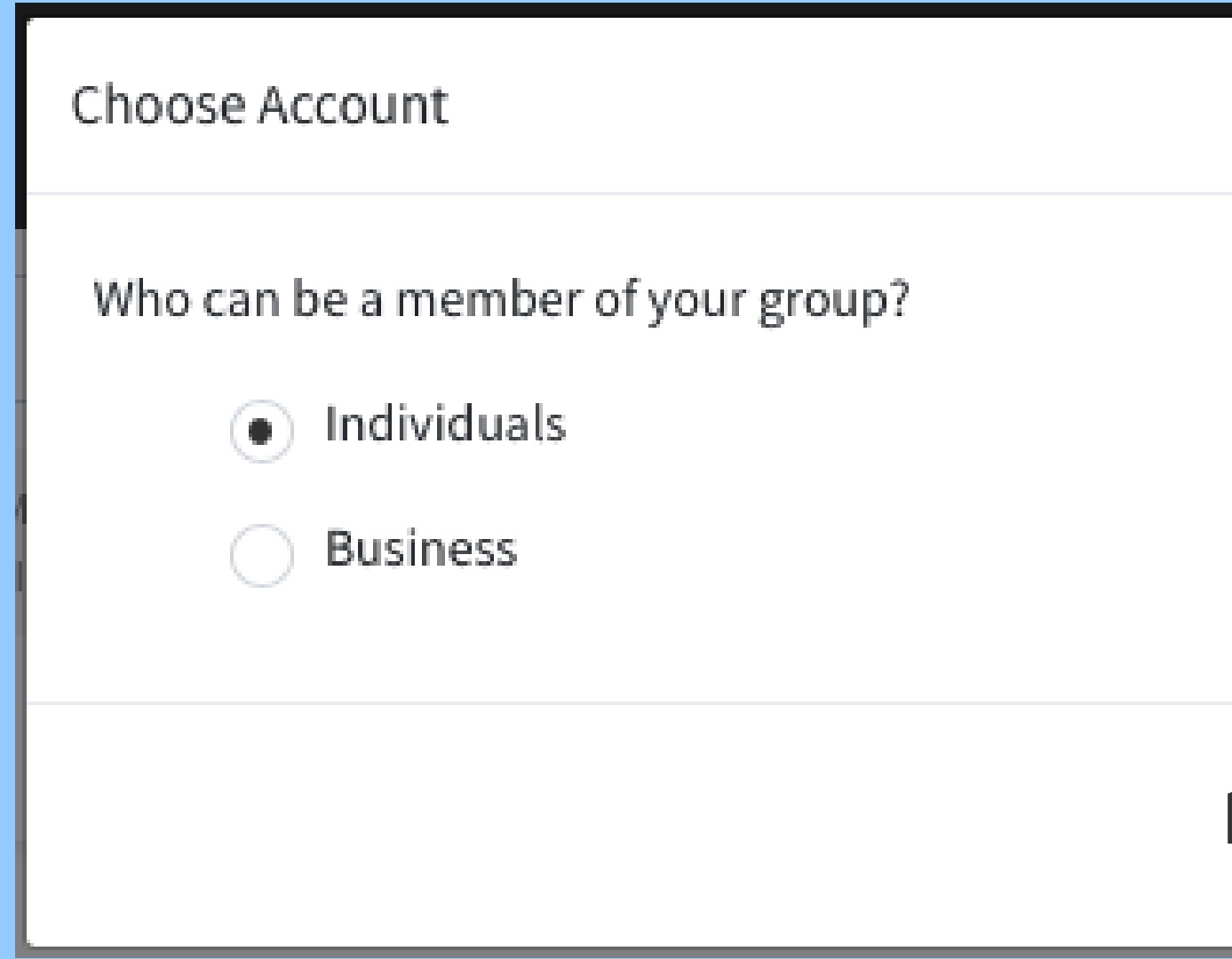

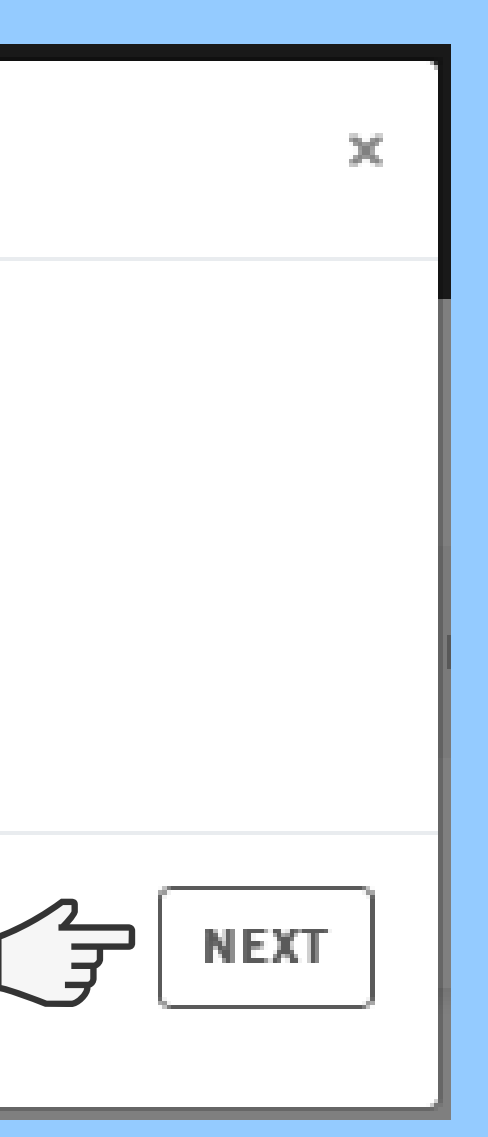

### Input the group name and description, and select whether its hidden or public then click next.

Read the difference between the types of groups be clicking on 'learn more about group privacy'

Add group details Group Name Group Descriptior (a) Visible Anyone can find tl Anyone can join tl Hidden

This group will no Members can join Group Access Cod

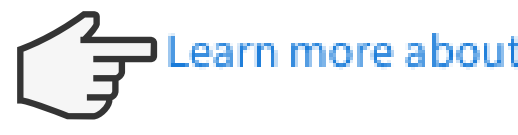

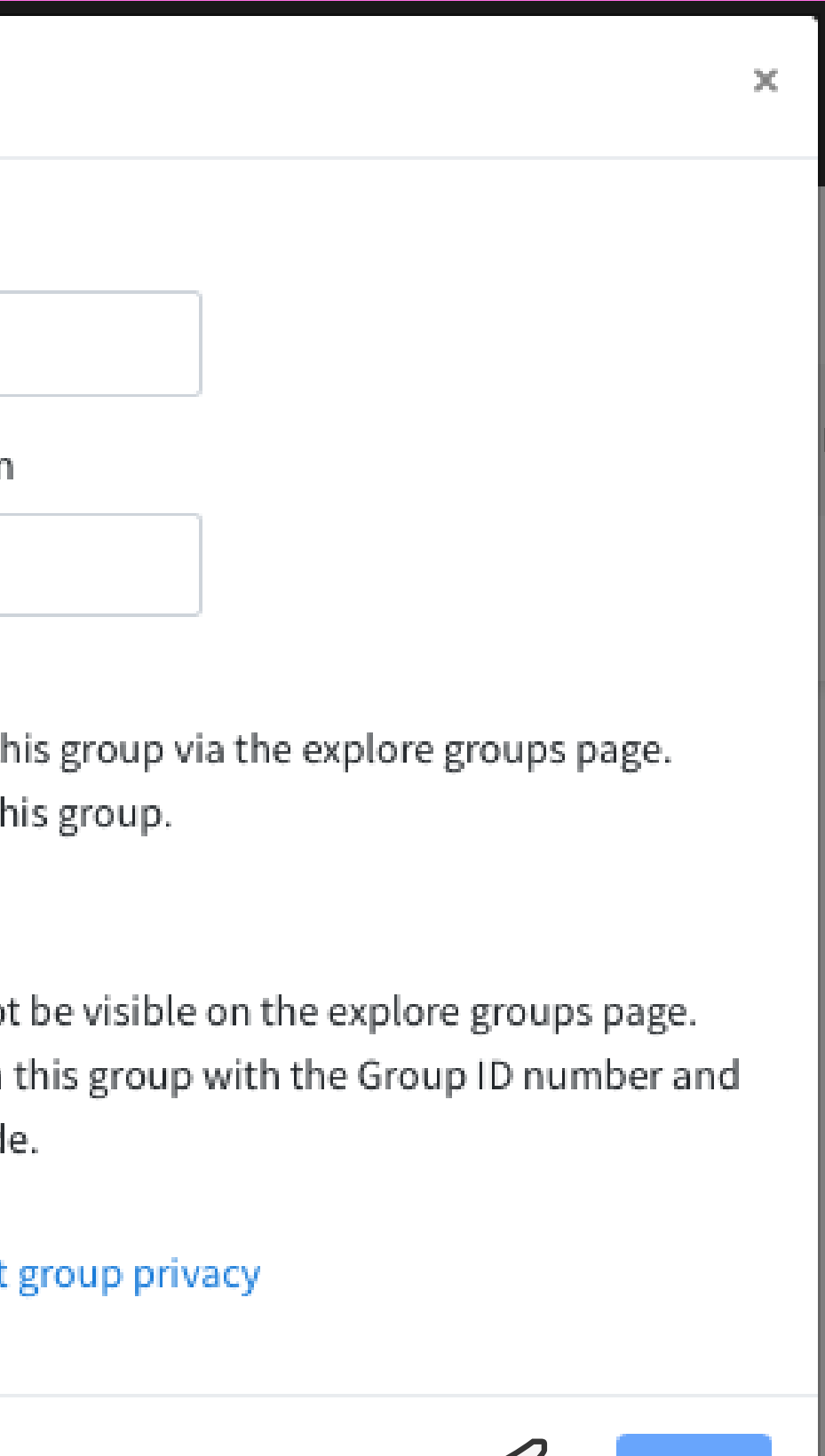

**NEXT** 

### After clicking next your group will be created.

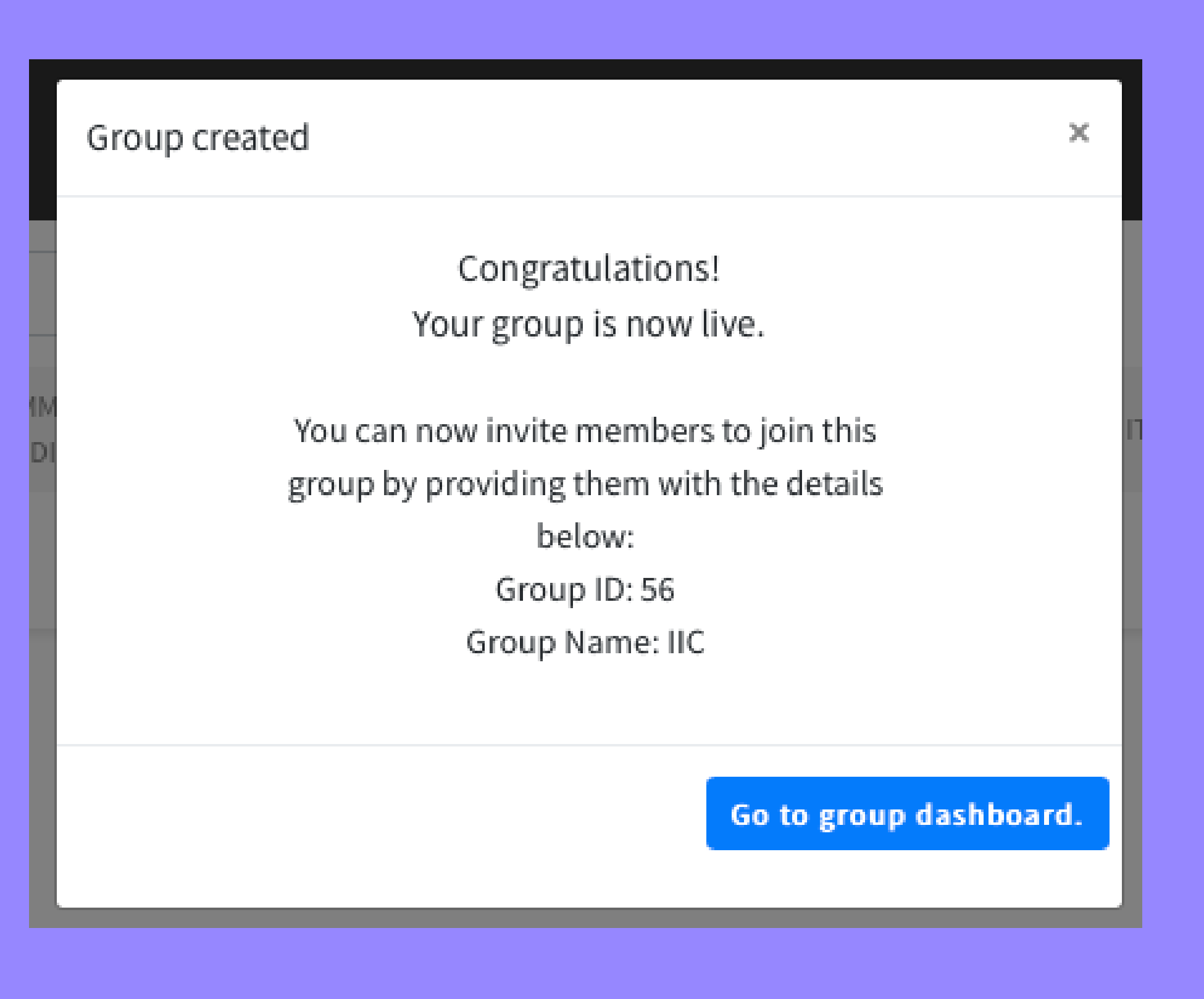

If you chose public, the group will now display in the group section of the 'Explore' tab at the top of your screen. Both groups can be managed from within the 'Groups' tab of the profile it is associated with.

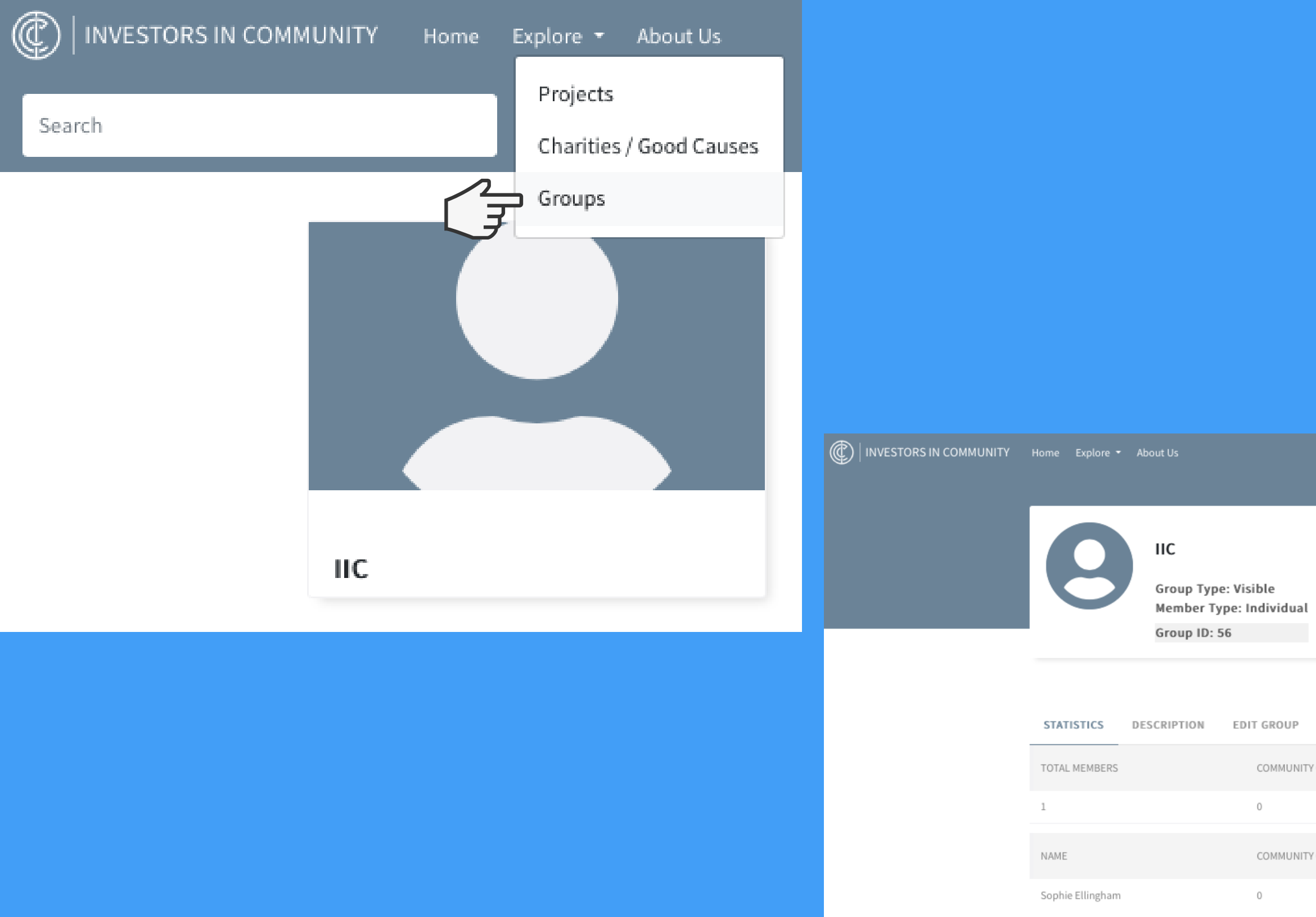

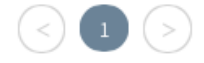

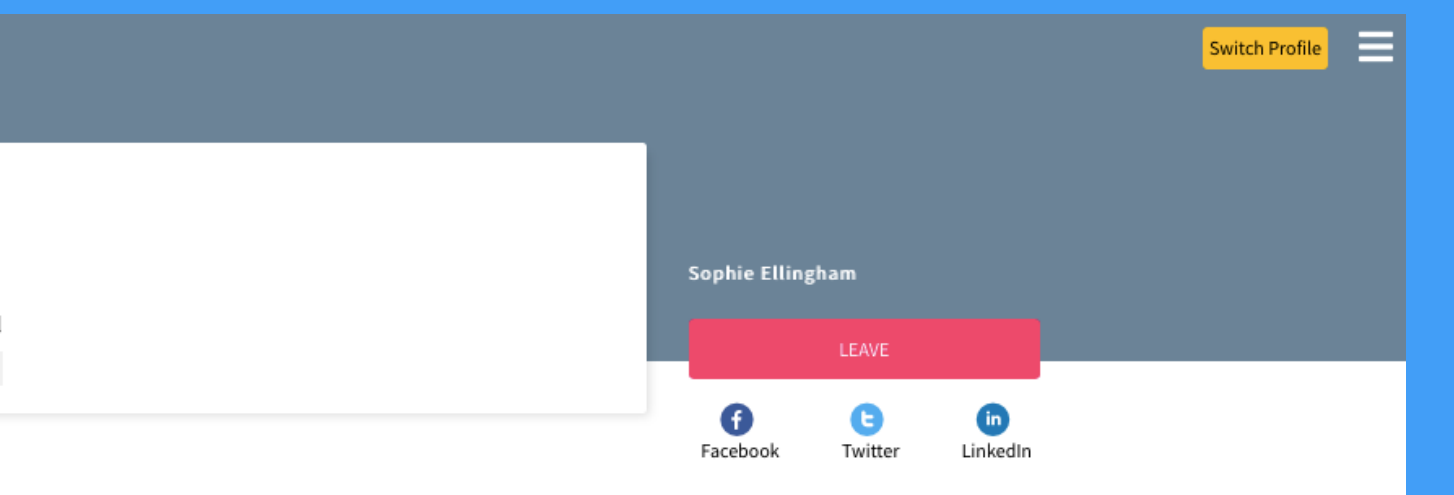

MANAGE MEMBERS

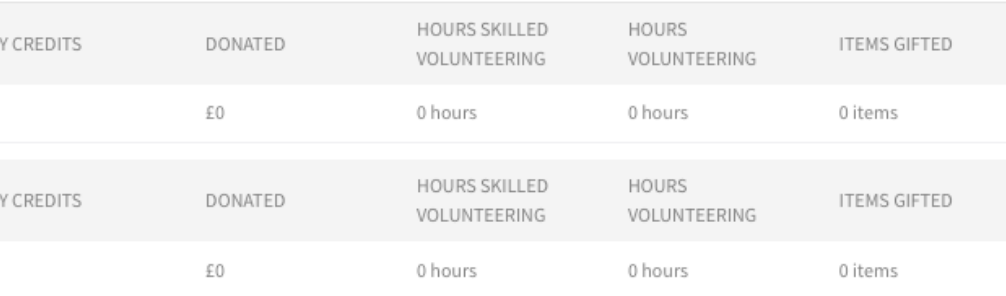

[investorsincommunity.org](http://investorsincommunity.org/)

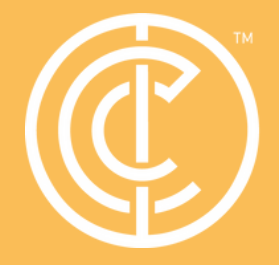

Ordinary people doing extraordinary things.

## Thanks for reading!

## Please get in touch if you have more questions.

Contact: ross.shipman@investorsincommunity.org